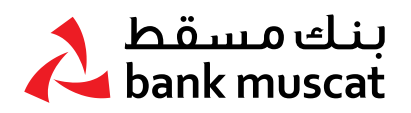

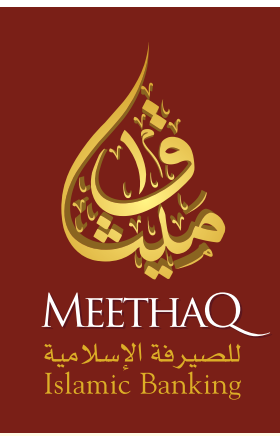

# **كـتـيــب جــهـاز رمــز األمـــان**

الرائد في الخدمات المصرفية اسلامية في السلطنة

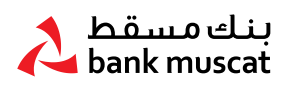

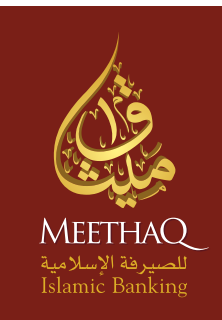

# **كـتـيــب جــهـاز رمــز األمـــان**

#### لمساعدتك في تصفح هذا الدليل، قمنا بتقسيم هذا الكتيب إلى الأقسام التالية:

- ا. نظرة عامة حول جهاز رمز الأمان (Secure Token)
	- .<br>1. فتح جهاز رمز الأمان
	- .3 تفعيل جهاز رمز األمان الجديد
	- 8. تعيين الرقم السري للمرة الأولى
	- .5 إنشاء كلمة مرور لمرة واحدة )OTP)
	- <mark>.6 إغلاق جهاز رمز الأمان (</mark>Secure Token)
- ا. إعادة ضبط جهاز رمز الأمان (Secure Token) المقفل ،
	- .8 تغيير الرقم السري
	- .9 نسيان الرقم السري
	- .ا. تمكين جهاز رمز الأمان (Secure Token)
- الـ الإبلاغ عن فقدان / سرقة جهاز رمز الأمان (Secure Token)
	- ا. رسائل جهاز رمز الأمان (Secure Token) الأخرى

#### مرحباً بك في الخدمات المصرفية الأكثر أماناً عبر الانترنت:

يلتزم ميثاق للصيرفة الإسلامية بتوفير أعلى مستويات الأمان لمتطلباتك المصرفية عبر الانترنت؛ وقد تم تصميم جهاز رمز الأمان (Secure Token) الخاصة بميثاق للصيرفة الإسلامية لتزويدك بمزيد من الحماية لمعاملاتك المصرفية عبر الانترنت.

#### ا. نظرة عامة حول حهاز رمز الأمان (Secure Token)

إن جهاز رمز األمان )Token Secure )الخاص بميثاق للصيرفة اإلسالمية هو عبارة عن جهاز صغير يقوم بإنشاء كلمة مرور تستخدم لمرة واحدة )OTP )في كل مرة تقوم فيها بإجراء معامالت معينة من خالل الخدمات المصرفية عبر االنترنت.

> $(1)$ اضغط على زر OK لمدة ثانيتين لتشغيل الجهاز.

٢ أدخل الرقم السري واضغط على OK حتى تظهر لك شاشة الترحيب SELECT.

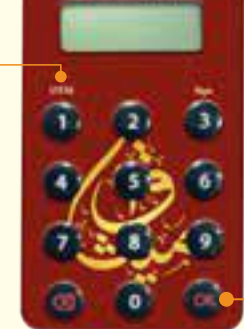

 $\mathsf{P}$ اضغط على الزر (1) لتفعيل كلمة السر للمرة الأولى.

٤ أدخل الرمز المكون من 5 أرقام في المكان المخصص.

*OFF*

بعد مرور 28 ثانية من عدم استخدام الجهاز، سيغلق الجهاز بشكل تلقائي.

يمكنك إغالق الجهاز عن طريق الضغط على زر المسح أو على زر )OK )عندما ترى كلمة - SELECT أو

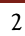

#### • اضغط على زر (OK) لمدة ثانيتين لفتح الجهاز.

• بعد أن تقوم بإدخال الرقم السري الخاص بك، اضغط على زر )OK )مجددًا للدخول إلى شاشة الترحيب مباشرة والتي تعرض عليها كلمة - SELECT.

# .3 ضبط الرقم السري للمرة األولى عليك أن تقوم بضبط الرقم السري قبل أن تستخدم جهاز رمز الأمان (Secure Token).

#### الخطوة :1

• قم بفتح الجهاز واضغط على زر )OK )لمدة ثانيتين.

#### الخطوة :2

• قم بإدخال الرقم السري الجديد المكون من 5 أرقام باستخدام لوحة المفاتيح واضغط على زر )OK ).

نصائح لمسح الرموز: • اضغط مرة واحدة لمسح رمز واحد.

**www.meethaq.om** • ً اضغط مطوال لمسح كل ما تم إدخاله.

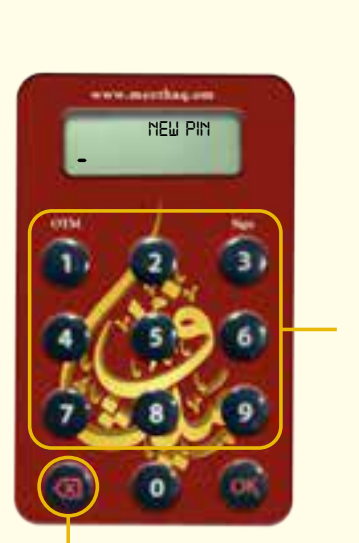

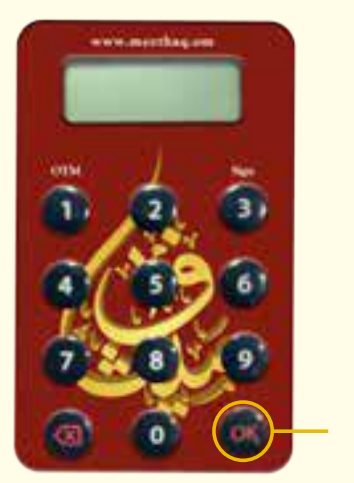

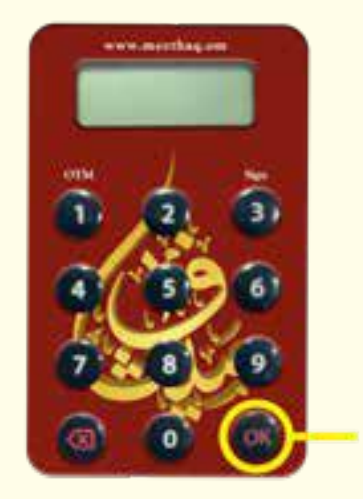

#### الخطوة :٣

أعد إدخال نفس الرقم السري واضغط على زر )OK )إلتمام ضبط رقمك السري.

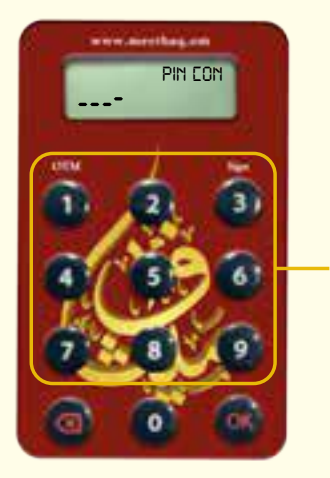

#### نصائح لمسح الرموز:

- اضغط مرة واحدة لمسح رمز واحد.
- ً اضغط مطوال لمسح كل المدخالت.

#### الخطوة ٤:

• يتم عرض (NEW PIN CONF) لمدة ثانيتين إذا ما تم ضبط الرقم السري بنجاح. وبعد ذلك يتم عرض )SELECT )الختيار العملية التالية التي ترغب في القيام بها.

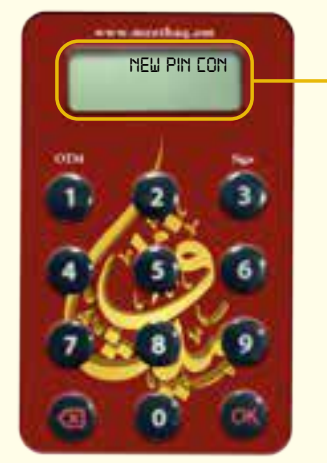

## ٤. تفعيل الجهاز الجديد:

عند إستلامك إشعار الإستلام جهاز رمز الأمان (Secure Token) من جهتك، سيقوم البنك بتفعيل الجهاز. بإمكانك إستخدام جهاز رمز الأمان (Secure Token) فور تفعيله.

## .5 إنشاء كلمة المرور لمرة واحدة )OTP)

قم بتشغيل جهاز رمز الأمان (Secure Token) الخاص بك وأدخل الرقم السري كما هو موضح في القسم ٣.

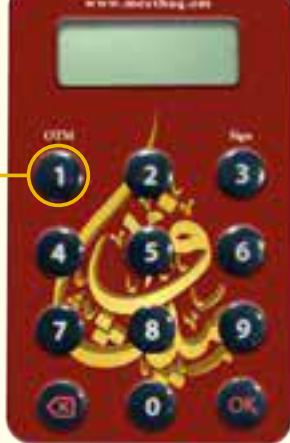

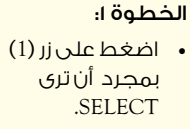

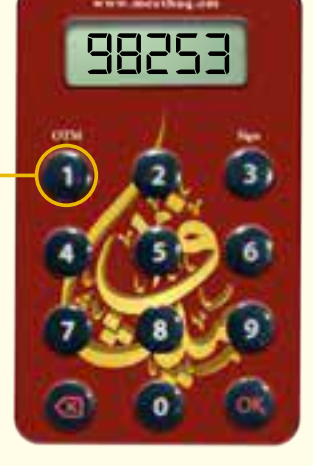

#### الخطوة :2

- أدخل كلمة المرور لمرة واحدة )OTP )المكونة من 5 أرقام في شاشة الخدمات المصرفية ع<mark>بر</mark> االنترنت.
- اتبع التعليمات الظاهرة على الشاشة لترشدك خالل هذه العملية حيث ستحتاج إلى كلمة المرور لمرة واحدة )OTP).

**www.meethaq.om**

# .6 إغالق الجهاز: بعد مرور 28 ثانية من عدم استخدام الجهاز، سيتم إغالق الجهاز بشكل تلقائي. يمكنك إغالق الجهاز عن طريق الضغط على زر الرجوع أو على زر )OK )عندما ترى كلمة - SELECT أو *OFF*

# .٧ إعادة ضبط جهاز رمز األمان Token Secure

يتميز جهاز رمز الأمان (Secure Token) بآلية القفل بالرقم السري، وهو ما يقلل من إحتمالية الاستخدام غير المسموح به. وعند محاولتك أنت أو شخص ما إستخدام جهاز رمز األمان )Token Secure )الخاص بك و تقوم ب 5 محاولات غير صحيحة لإدخال الرقم السري، يتم إغلاق جهاز رمز الأمان (Secure Token).

- إذا كان جهاز رمز الأمان (Secure Token) الخاص بك مقفلاً، عند تشغيل الجهاز، سيتم عرض رمز القفل المكون من ۷ أرقا<del>م كما هو موض</del>ح.
	- ً لإلستمرار في استخدام الخدمات المصرفية عبر االنترنت إلجراء المعامالت، يتوجب عليك أوال أن تقوم بفتح قفل جهاز رمز الأمان (Secure Token) الخاص بك.

#### الخطوة :1

• يرجى إدخال تفاصيل تسجيل الدخول الخاصة بك على الشاشة وإضغط على زر تسجيل الدخول. ومن ثم إضغط على (Unlock Secure Token) واتبع التعليمات الظاهرة على الشاشة؛ وبعد ذلك سوف تتلقى رسالة نصية بها رمز فتح القفل المكون من 8 أرقام على رقم هاتفك النقال المسجل.

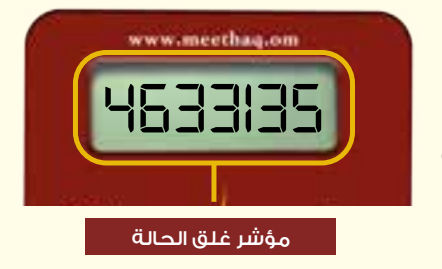

#### الخطوة :2

- عند استالمك للرسالة النصية، قم بالضغط على زر )OK )في جهاز رمز .Secure Token األمان
- عندما تظهر هذه الشاشة على جهاز رمز األمان، قم بإدخال رمز الفتح المكون من 8 أرقام الذي استلمته في رسالة نصية على رقم هاتفك النقال المسجل.

#### الخطوة :٣

- عليك القيام بضبط رقم سري جديد.
- عندما تظهر هذه الشاشة، قم بإدخال الرقم السري المكون من 5 أرقام واضغط على زر )OK).

#### الخطوة :٤

• عندما تظهر هذه الشاشة، أعد إدخال نفس الرقم السري للتأكيد؛ واضغط على زر )OK )إلتمام إعداد الرقم السري.

> اآلن قمت بإعداد الرقم السري الجديد بنجاح؛ يمكنك استخدام جهاز رمز الأمان (Secure Token) الخاص بك من جديد.

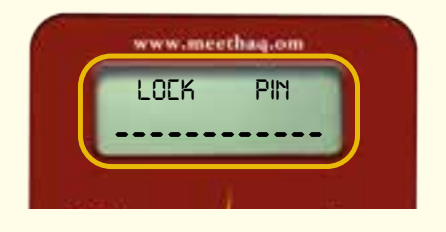

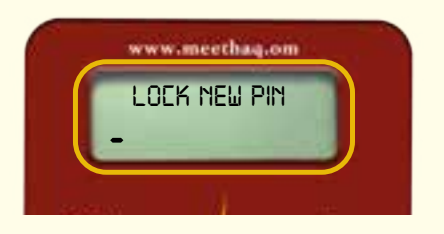

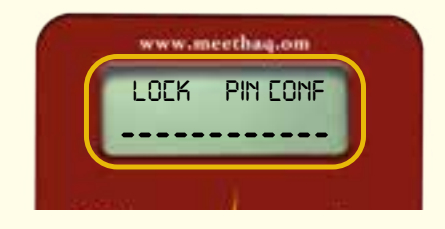

**C** רבור סרא www.meethaq.om

#### الرائد في الخدمات المصرفية اسلامية في السلطنة **6666 2465**

5

#### الرائد في الخدمات المصرفية اسلامية في السلطنة **6666 2465**

#### .8 تغيير الرقم السري:

قم بغتح جهاز رمز الأمان (Secure Token) وأدخل الرقم السري كما هو مبين في القسم رقم ٣. عندما تظهر كلمة- Select على شاشة الجهاز، اضغط على زر OK بإستمرار لمدة ثانيتين لتفعيل تغيير وظيفة الرقم السري.

#### الخطوة :١

• قم بإدخال الرقم السري الحالي المكون من 5 أرقام باستخدام لوحة المفاتيح واضغط على زر )OK).

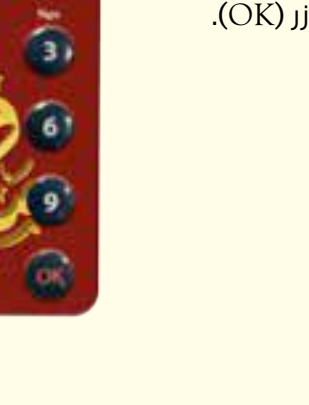

*PIN*

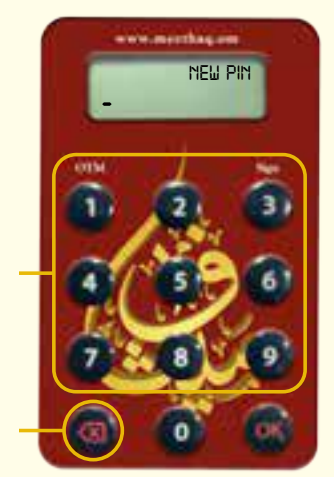

#### الخطوة :٢

• أدخل الرقم السري الجديد المكون من 5 أرقام باستخدام لوحة المفاتيح واضغط على زر )OK).

#### نصائح لمسح الرموز:

- اضغط مرة واحدة لمسح رمز واحد.
- اضغط بإستمرار لمسح كل المدخالت.

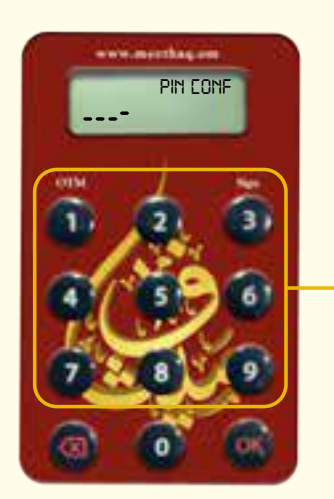

# الخطوة ٣:

• أعد إدخال نفس الرقم السري واضغط على زر )OK )إلتمام تعيين الرقم السري.

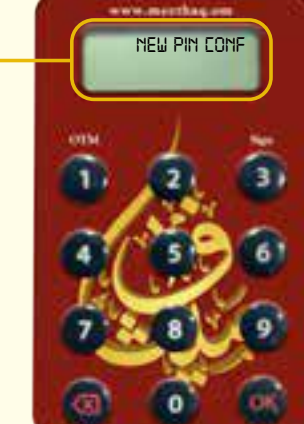

#### الخطوة :4

• سيتم عرض CONF PIN NEW لمدة ثانيتين إذا تم تعيين الرقم السري بنجاح؛ ويتم عرض - SELECT بعد ذلك الختيار العملية التالية التي ترغب في القيام بها.

#### .9 نسيان الرقم السري:

إذا نسيت الرقم السري لجهاز رمز األمان )Token Secure )الخاص بك؛ يرجى قفل جهازك وذلك عن طريق إدخال رقم سري غير صحيح 5 مرات حتى تظهر عبارة  $(Lock Pin)$ 

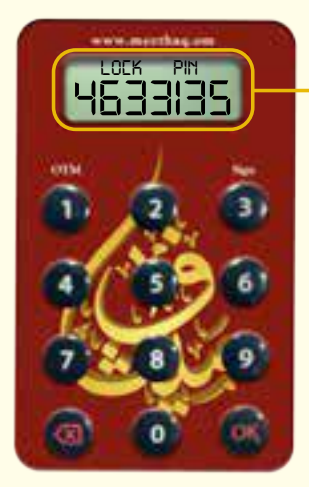

يرجى إتباع الإجراءات المبينة بالخطوات التالية تحت عنوان «إعادة ضبط جهاز رمز الأمان المقفل » تعيين رقم سري جديد.

# .1**. تمكين جهاز رمز الأمان (Secure Token**)

قد يصبح جهاز رمز الأمان (Secure Token) الخاص بك معطلاً كنتيجة لإدخال رقم سري غير صحيح ٥ مرات متتالية في الخدمات المصرفية عبر االنترنت.

قم بزيارة فرع ميثاق للصيرفة الإسلامية خلال ساعات العمل من الأحد إلى الخميس وقدم طلبك لتمكين جهاز رمز الأمان (Secure Token).

## اا. الإبلاغ عن فقدان / سرقة جهاز رمز الأمان (Secure Token)

إننا نشجعك على حماية جهاز رمز الأمان (Secure Token) الخاص بك. في حالة ضرر/ فقدان/ سرقة، يرجى الإبلاغ فورا عن طريق زيارة أي فرع لميثاق للصيرفة الإسلامية خلال ساعات العمل من الأحد إلى الخميس.

# .1<mark>1 القائمة الكاملة لرسائل جهاز رمز الأمان</mark> (Secure Token) الأساسية:

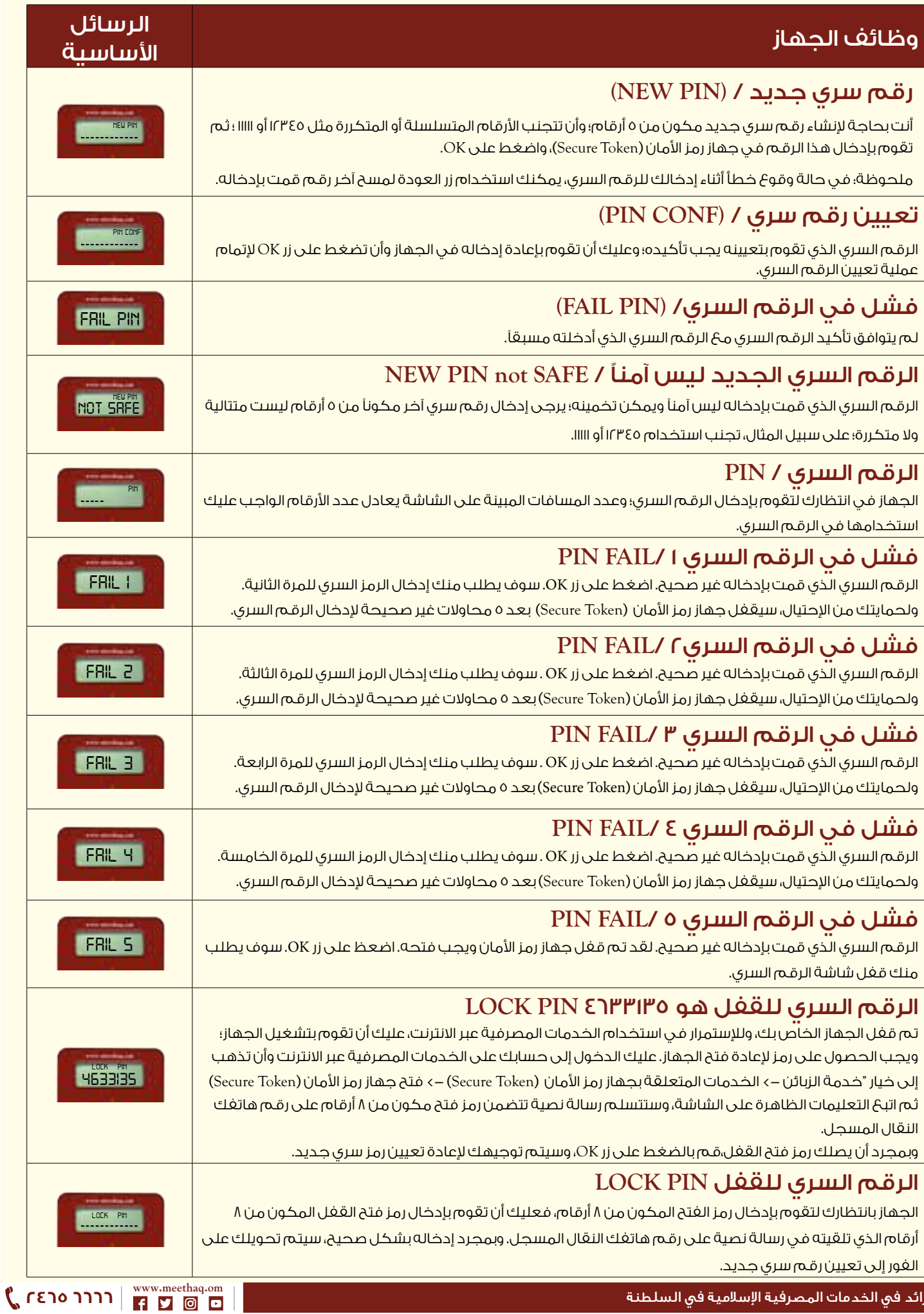

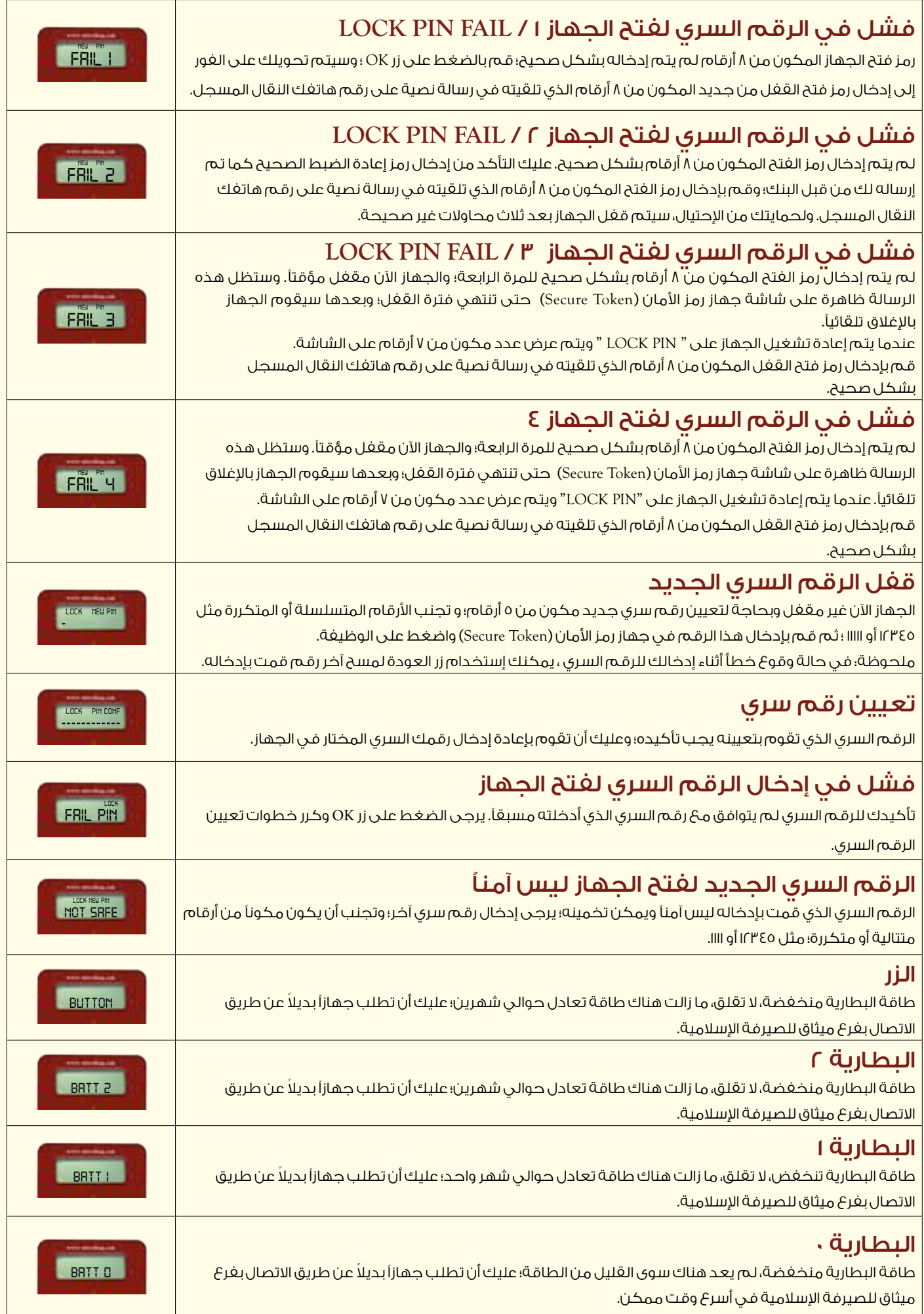

**www.meethaq.om**

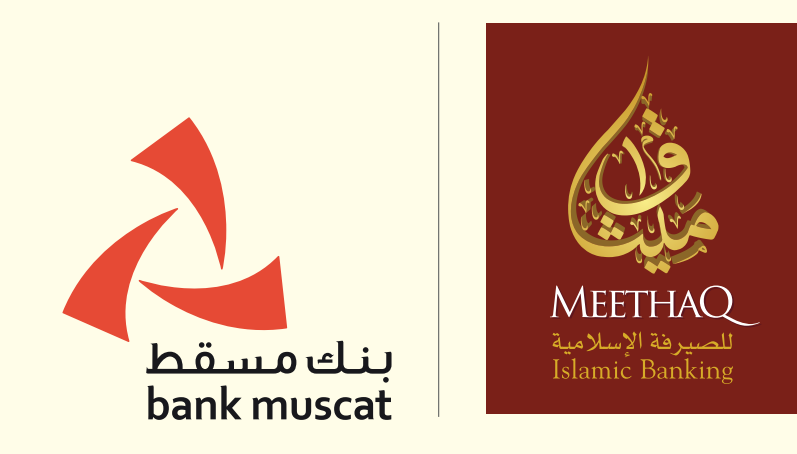

meethaq.om